# **BERNINA ArtDesign V1 embroidery software - ADX V7.2 Update (BERNINA 580) installation manual**

#### **Note:**

The instructions take you step-by-step through the installation of the ADX-patch (**A**rtista **D**ata E**x**change) on a computer with a Windows® XP / Windows Vista™ or Windows® 7 operating system (32 Bit or 64 Bit version).

These instructions are also valid for further ADX updates – hence, the file names and illustrations used may be different, depending on the update and the installed operating system. In this installation manual, illustrations from Windows® 7 and Windows® Internet Explorer 9 are used.

### **Installation requirements**

- One of the following operating systems (32 Bit or 64-Bit) is installed on your computer: Windows® XP SP3 / Windows Vista™ SP2 / Windows® 7 (SP1)
- An operating BERNINA ArtDesign V[1](#page-0-0).0G<sup>1</sup> or V1.0J<sup>[2](#page-0-1)</sup> installed on your Computer. (The Service Packs can be downloaded from [http://www.bernina.com/downloads\)](http://www.bernina.com/downloads).
- Your embroidery computer is the BERNINA 580.
- All programs must be closed.
- Administrator rights for your computer.

## **ADX update - Download**

- a. To start the download process, click on the link: **[2P]** AdxV72patchARTdesign (3.3MB)
- b. A dialog window will open:

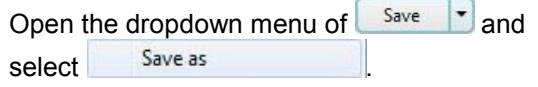

c. A dialogue window "save as..." opens Select a directory on the local hard disk (as example: C:\BERNINA\_Downloads), in which the file will be downloaded.

Confirm the selection with  $\Box$  Save

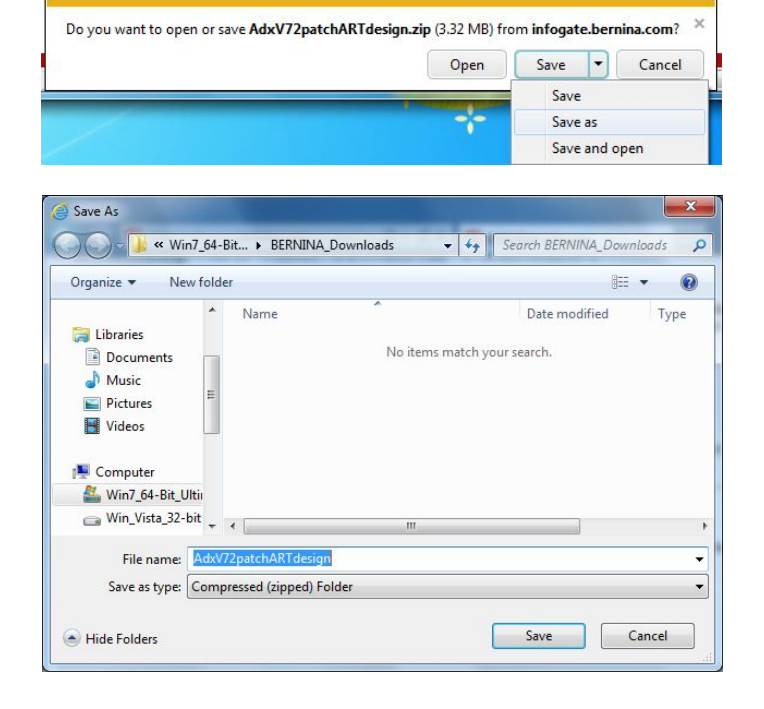

<span id="page-0-0"></span><sup>&</sup>lt;sup>1</sup> With BERNINA ArtDesign V1's installed Service Pack 1.

<span id="page-0-1"></span><sup>&</sup>lt;sup>2</sup> With BERNINA ArtDesign V1's installed **Service Pack 2**.

- d. The installation files of the Software will be saved to the selected directory to your Computer.  $C$ lick on the  $\sqrt{C}$ <sup>Open folder</sup> button.
- e. Opening the folder: **"AdxV72patchARTdesign.zip "**

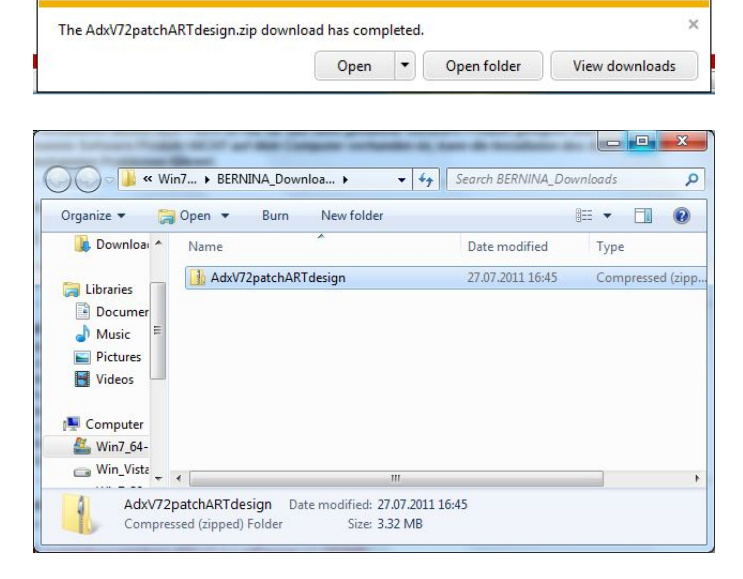

f. To start the installation, click on the file: "**AdxV72patchARTdesign.exe**"

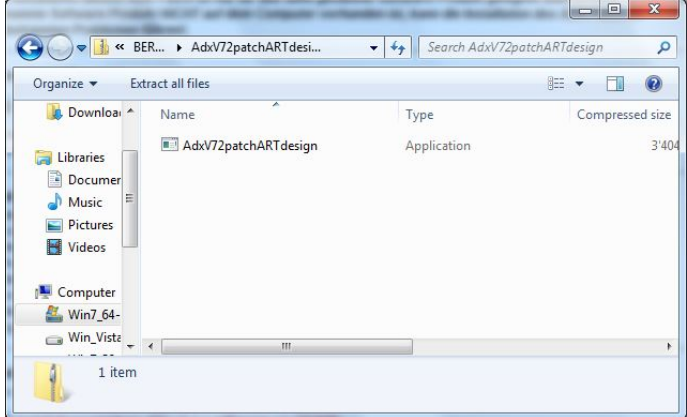

#### **ADX update - Installation**

- g. Depending on the setting and version of your Windows® operating system, a security message (User Account Control) is displayed. To continue with the installation, click on the "**Yes**" button.
- h. The installation process is started. Follow according the instructions on the screen and confirm with  $\frac{\mathbf{N} \cdot \mathbf{N} \cdot \mathbf{N}}{n}$

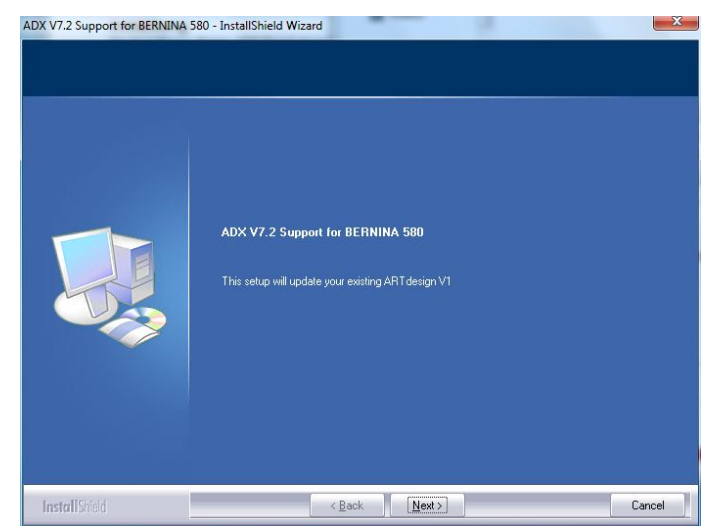

i. Select "I Agree" and confirm with  $\boxed{\phantom{a}^{\phantom{a}}$   $\phantom{a}^{\phantom{a}}$   $\phantom{a}^{\phantom{a}}$   $\phantom{a}^{\phantom{a}}$   $\phantom{a}^{\phantom{a}}$   $\phantom{a}^{\phantom{a}}$   $\phantom{a}^{\phantom{a}}$   $\phantom{a}^{\phantom{a}}$   $\phantom{a}^{\phantom{a}}$   $\phantom{a}^{\phantom{a}}$   $\phantom{a}^{\phantom{a}}$   $\phantom{a}^{\phantom{a}}$   $\phantom{a}^{\phantom{a}}$   $\phantom{a$ 

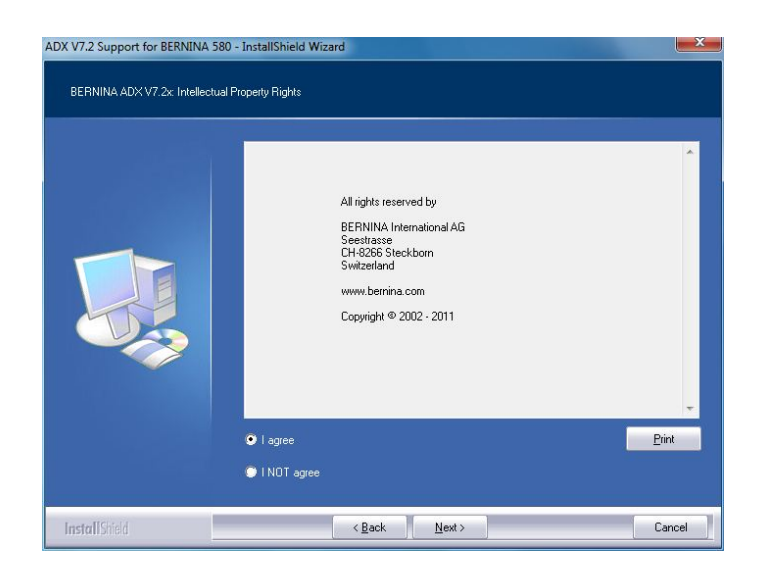

j. Click on  $\sqrt{\frac{[|m\sin n|]}{n}}$  to continue with the installation.

k. Wait until the full progress bar is displayed and the message: "Maintenance Complete" appears.

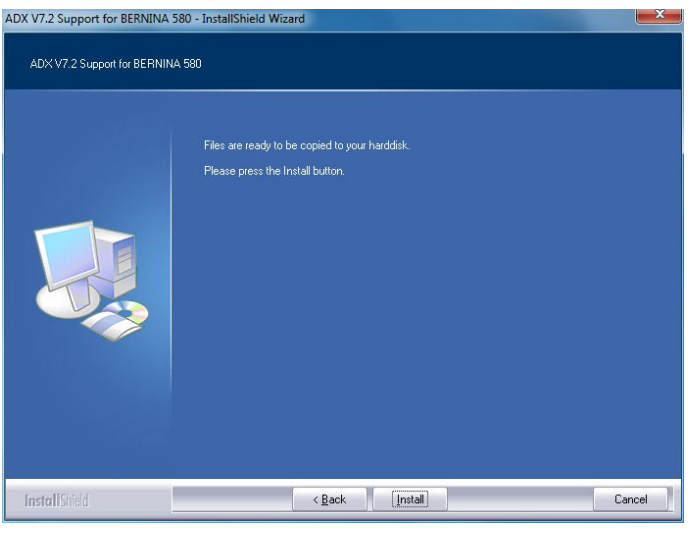

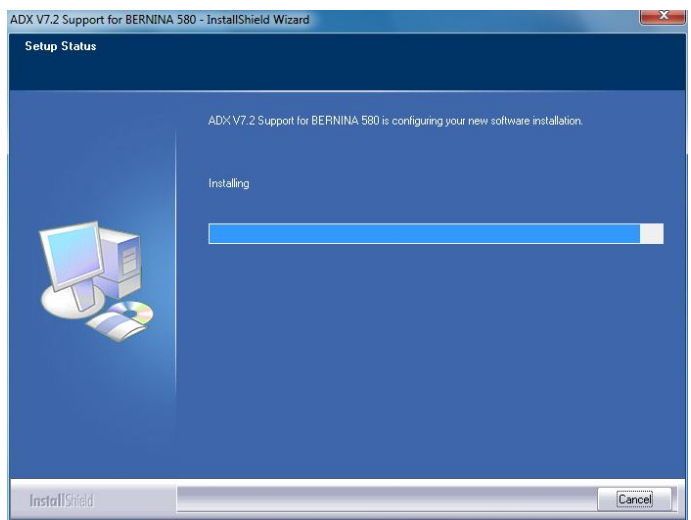

- I. Click on  $\boxed{\text{Emish}}$  to complete the installation of the ADX patch.
- ADX V7.2 Support for BERNINA 580 InstallShield Wizard Maintenance Complete InstallShield Wizard has finished performing maintenance operations on ADX V7,2 Support for<br>BERNINA 580. InstallShiel Finish Back

 $\mathsf{OK}% \left( \mathcal{M}\right) \equiv\mathsf{OK}(\mathcal{M}_{\mathrm{CL}}(\mathcal{M}))$ 

- m. Confirm with "OK".
- n. Close all open program windows and after you have started the BERNINA Embroidery Software, select "File – Card/Machine Write…". In the "BERNINA Device Selection" you will find the following two additional lines:
	- **BERNINA 580**
	- **USB stick for BERNINA 580**

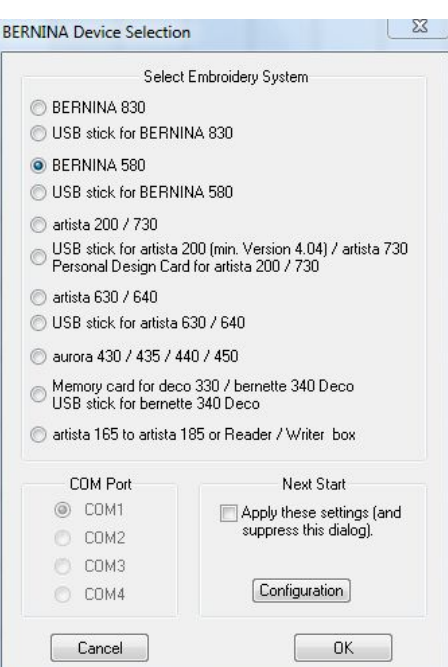

ADX V7.2 Support for BERNINA 580 - InstallShield Wi... 23

Thank you for choosing BERNINA